## **Firmware update**

If there is a new version of firmware published form the ENTINA website or wiki website X40 [Firmware](http://wiki.entina3d.com/doku.php/x40/firmware) Update, you can download it to the TF card. The file type is .wfm and name: flash.

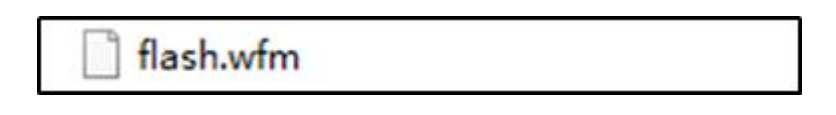

Go through with '**Printer Setting**' – '**Update**'

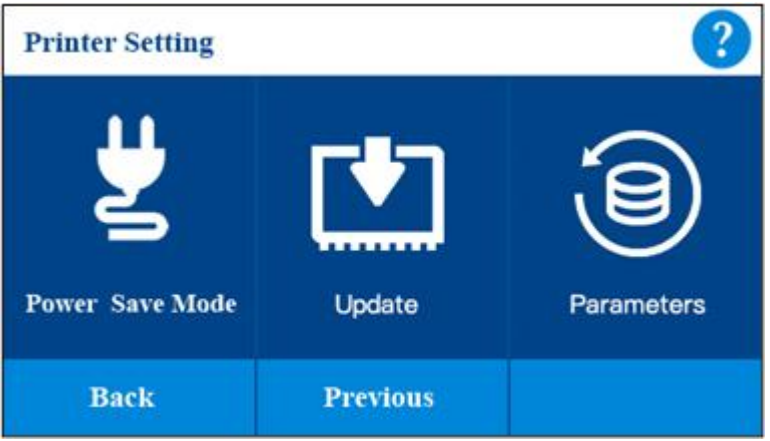

Click update it will update firmware [automatically.](http://wiki.entina3d.com/lib/exe/detail.php/firmware/pasted/20200828-021031.png?id=x40:how_to_update_firmware)

## **Please restore the factory settings after the firmware update.**

## Edit **UI Update**

1. If there is a new version of UI published form the ENTINA website or wiki website [X40](http://wiki.entina3d.com/doku.php/x40/firmware) Firmware Update, you can download it to the TF card.

[2.Download](http://wiki.entina3d.com/lib/exe/detail.php/firmware/pasted/20200828-021551.png?id=x40:how_to_update_firmware) these two files:

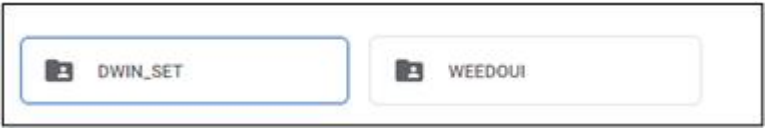

3.Format your TF card with FAT32 4096 version.

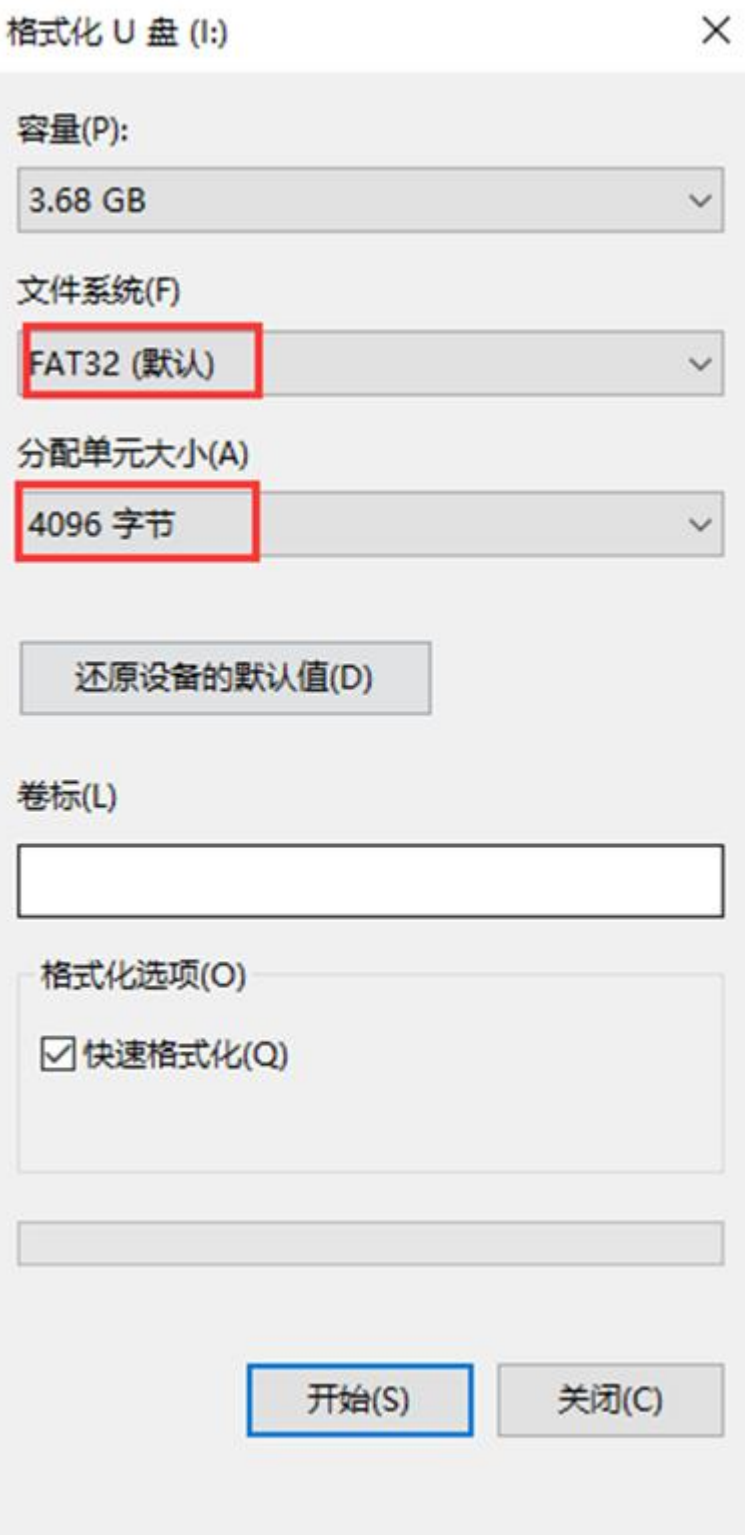

## 4.**Copy these two files into TF card root [directo](http://wiki.entina3d.com/lib/exe/detail.php/firmware/pasted/20200828-021551.png?id=x40:how_to_update_firmware)ry**

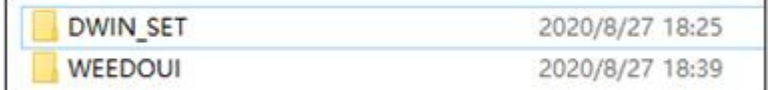

5. When the printer is off, insert the TF card into the card slot at the back of the display screen, then power on, and the firmware upgrade interface will appear on the display screen.

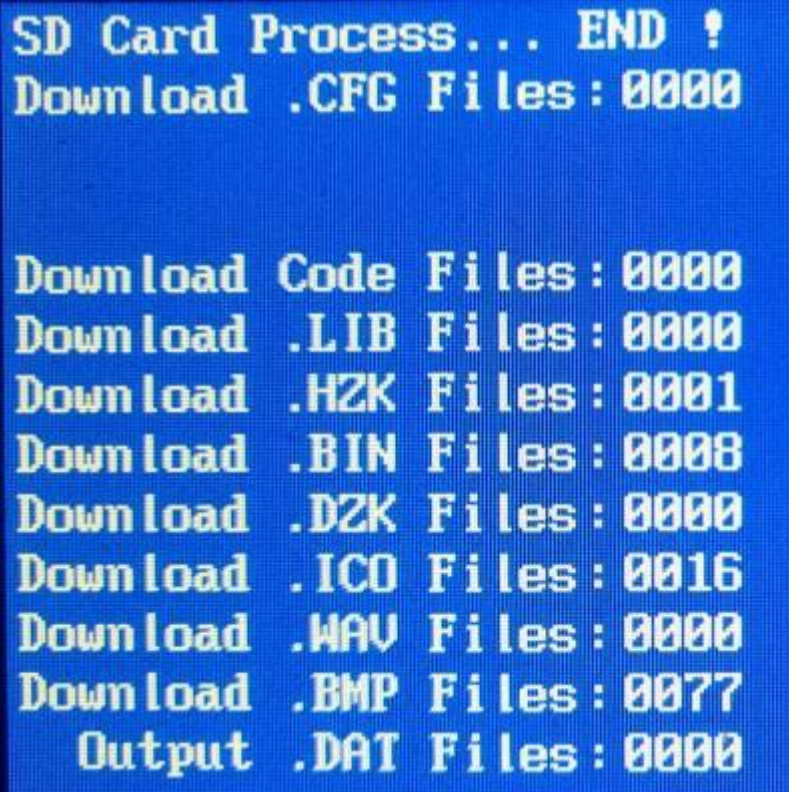

Wait about 1 minute, SD Card Process is displayed on the screen. END! After that, the upgrade is [complete.](http://wiki.entina3d.com/lib/exe/detail.php/firmware/pasted/20200828-021031.png?id=x40:how_to_update_firmware) Turn off the power and remove the TF card.

If the following picture appears on the screen after the power is on, turn off the power and power on again, the upgrade interface shown in the image above will appear.

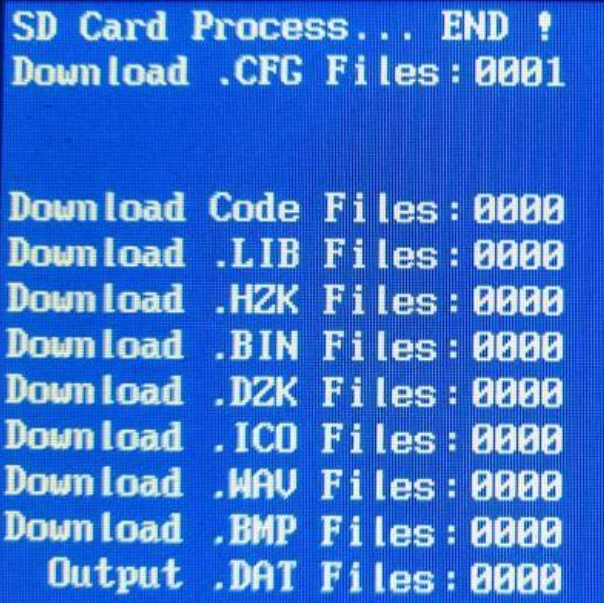